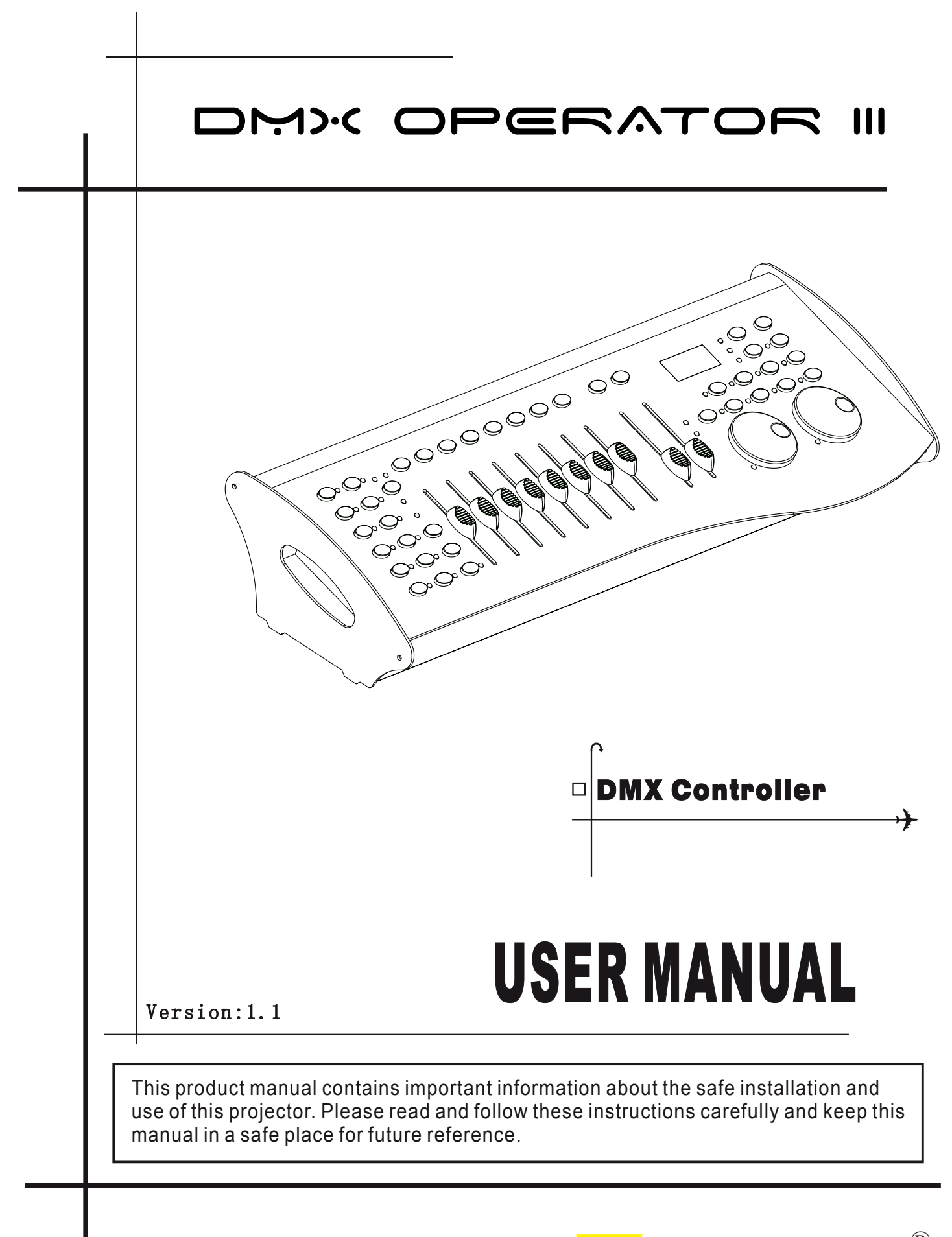

# ELECTRAVLIGHT®

# **Content**

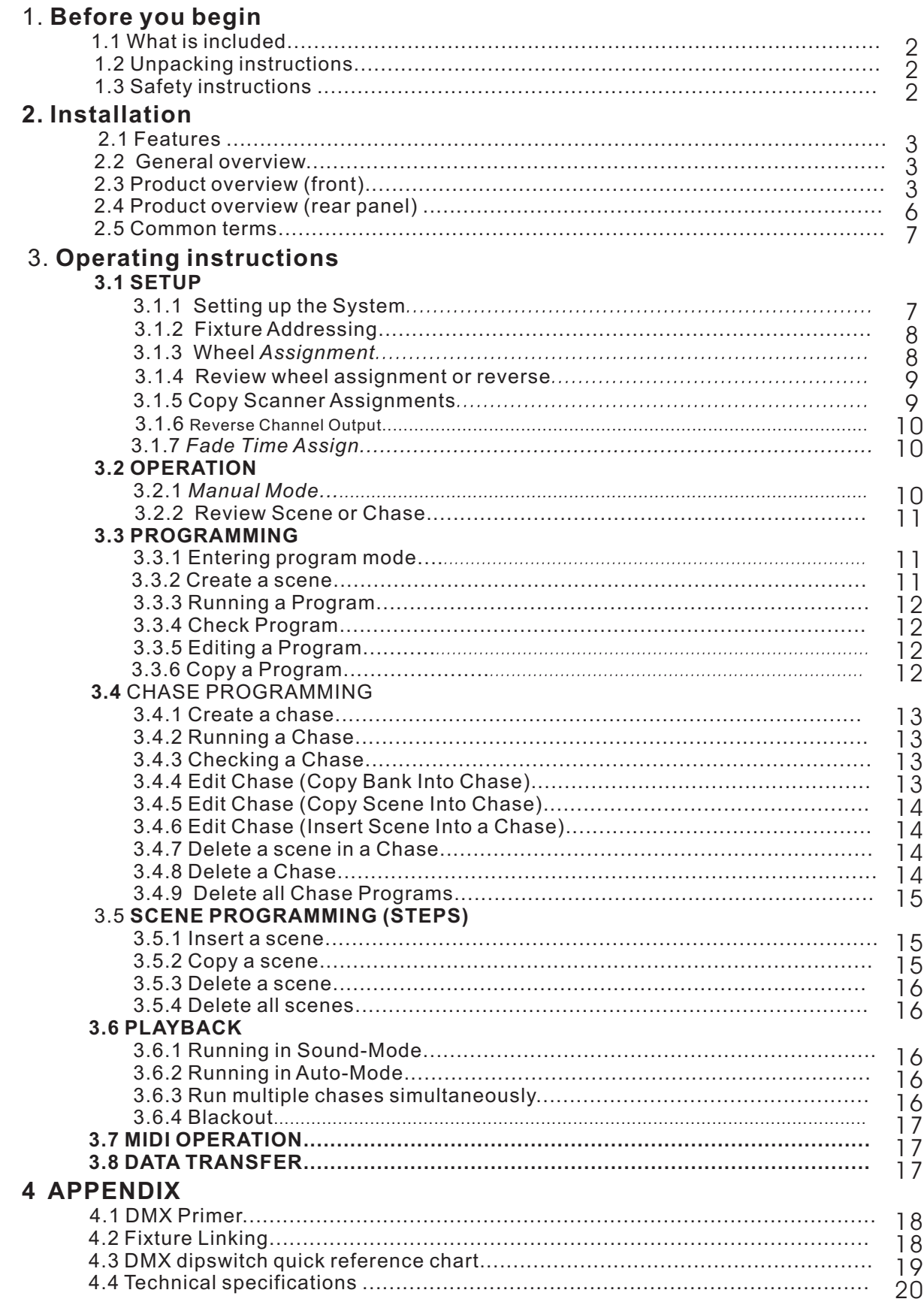

#### 1.1 What is included

- 1) DMX-240A controller
- 2) DC 9-12V 500mA, 90V~240V Power Adapter
- 3) Manual with warranty card

# 1.2 Unpacking Instructions

Immediately upon receiving a fixture, carefully unpack the carton, check the contents to ensure that

all parts are present, and have been received in good condition. Notify the shipper immediately and

retain packing material for inspection if any parts appear damaged from shipping or the carton itself

shows signs of mishandling. Save the carton and all packing materials. In the event that a fixture

must be returned to the factory, it is important that the fixture be returned in the original factory box and packing.

# 1.3 **Safety Instructions Safety**

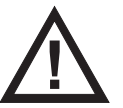

**Please read these instructions carefully, which includes important<br>
<b>Please** read these installation, usage and maintenance? **information about the installation, usage and maintenance? information about the installation, usage and**

- \* Please keep this User Guide for future consultation. If you sell the unit to another user, be sure that they also receive this instruction booklet.
- \* Always make sure that you are connecting to the proper voltage and that the line voltage you are connecting to is not higher than that stated on decal or rear panel of the fixture.
- \* This product is intended for indoor use only!
- \* To prevent risk of fire or shock, do not expose fixture to rain or moisture. Make sure there are no flammable materials close to the unit while operating.
- \* The unit must be installed in a location with adequate ventilation, at least 50cm from adjacent surfaces. Be sure that no ventilation slots are blocked.
- \* Always disconnect from power source before servicing or replacing lamp or fuse and be sure to replace with same lamp source.
- \* In the event of serious operating problem, stop using the unit immediately. Never try to repair the unit by yourself. Repairs carried out by unskilled people can lead to damage or malfunction. Please contact the nearest authorized technical assistance center. Always use the same type spare parts.
- \* Don't connect the device to a dimmer pack.
- \* Make sure power cord is never crimped or damaged.
- \* Never disconnect power cord by pulling or tugging on the cord.
- $*$  Do not operate this device under 113 $\degree$  F ambient temperature conditions.

# **2.INTRODUCTION**

# **2.1 Features 2.1**

- \* Universal DMX-512 Controller
- Controls 12 intelligent lights of up to 16 channels
- \* 30 banks of 8 scenes, 240 scenes total
- \* 6 sets of chases containing 240 scenes
- \* Execute multiple chases simultaneously
- \* Re-assignable channels
- \* wheel assignable Pan/Tilt and 16bit control
- \* Beat-activation, tap sync, auto run
- \* Grab any fixture on the fly
- \* Polarity selector
- \* Midi compatible

# **2.2 General Overview 2.2 General**

- \* The DMX-240A is a universal intelligent lighting controller. It allows the control of 12 fixtures composed of 16 channels each and up to 240 programmable scenes. Six chase banks can contain up to 240 steps composed of the saved scenes and in any order. Programs can be triggered by music, midi,automatically or manually. All chases can be executed at the same time.
- \* On the surface you will find various programming tools such as 8 universal channel sliders, a wheel and LED display indicators for easier navigation of controls and menu functions. You can control the pan and tilt of different intelligent lighting fixtures using the same wheel at the same time by means of a programmable wheel. This wheel allows the user to assign individual pan and tilt channels for every fixture.

# **2.3 Product Overview (front) 2.3 Product Overview**

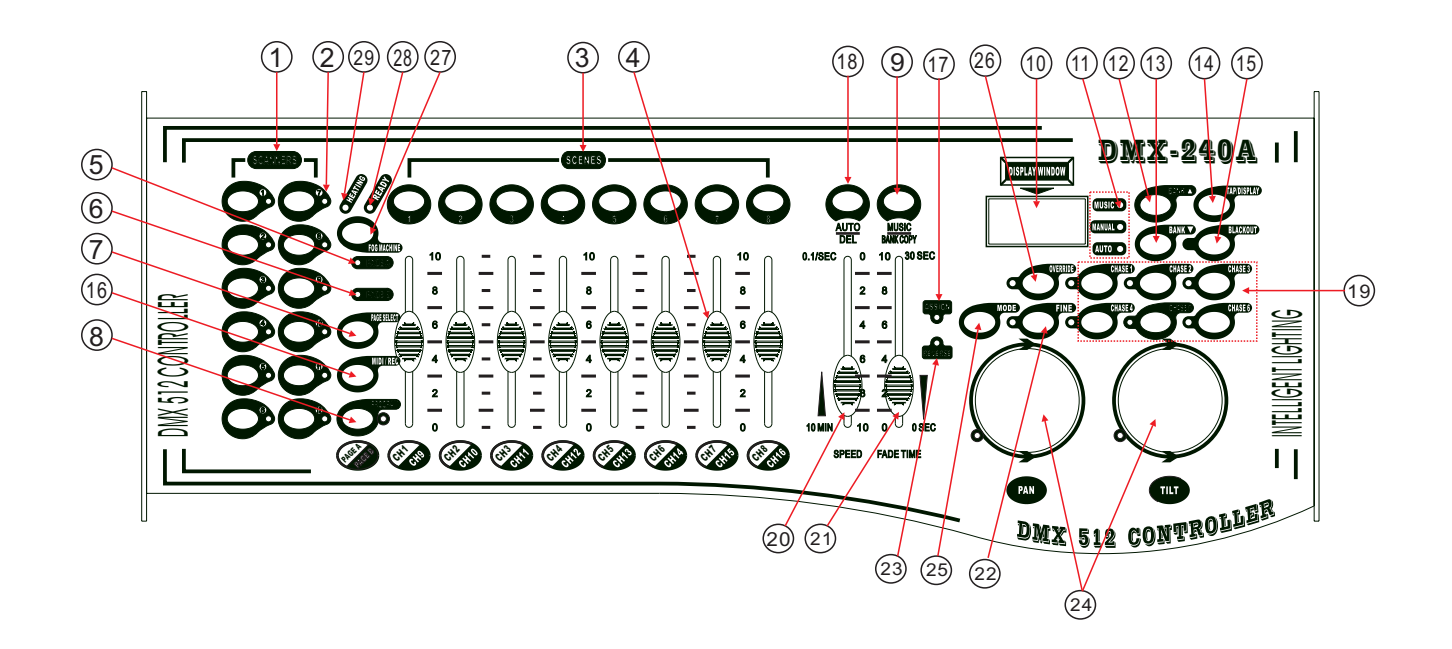

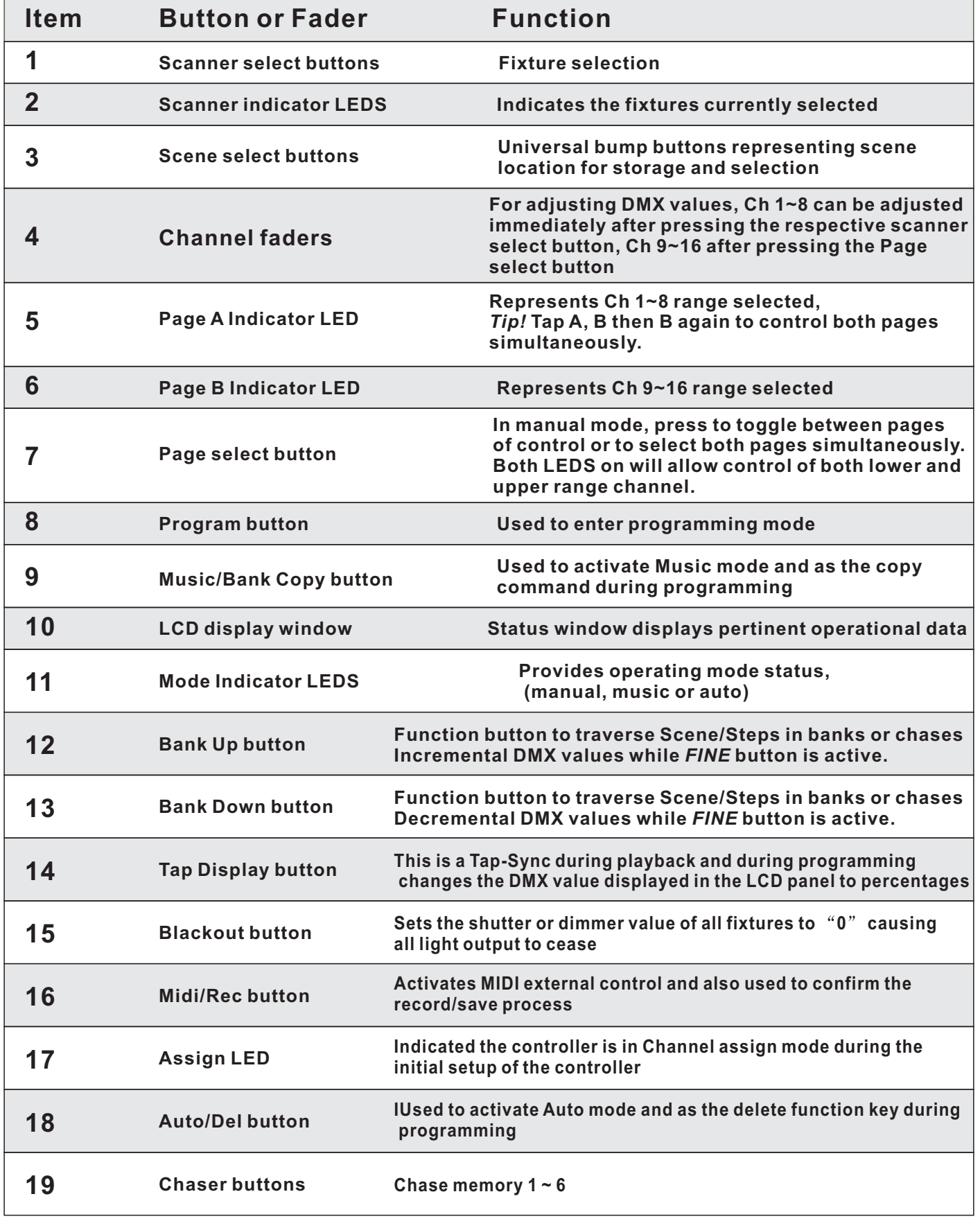

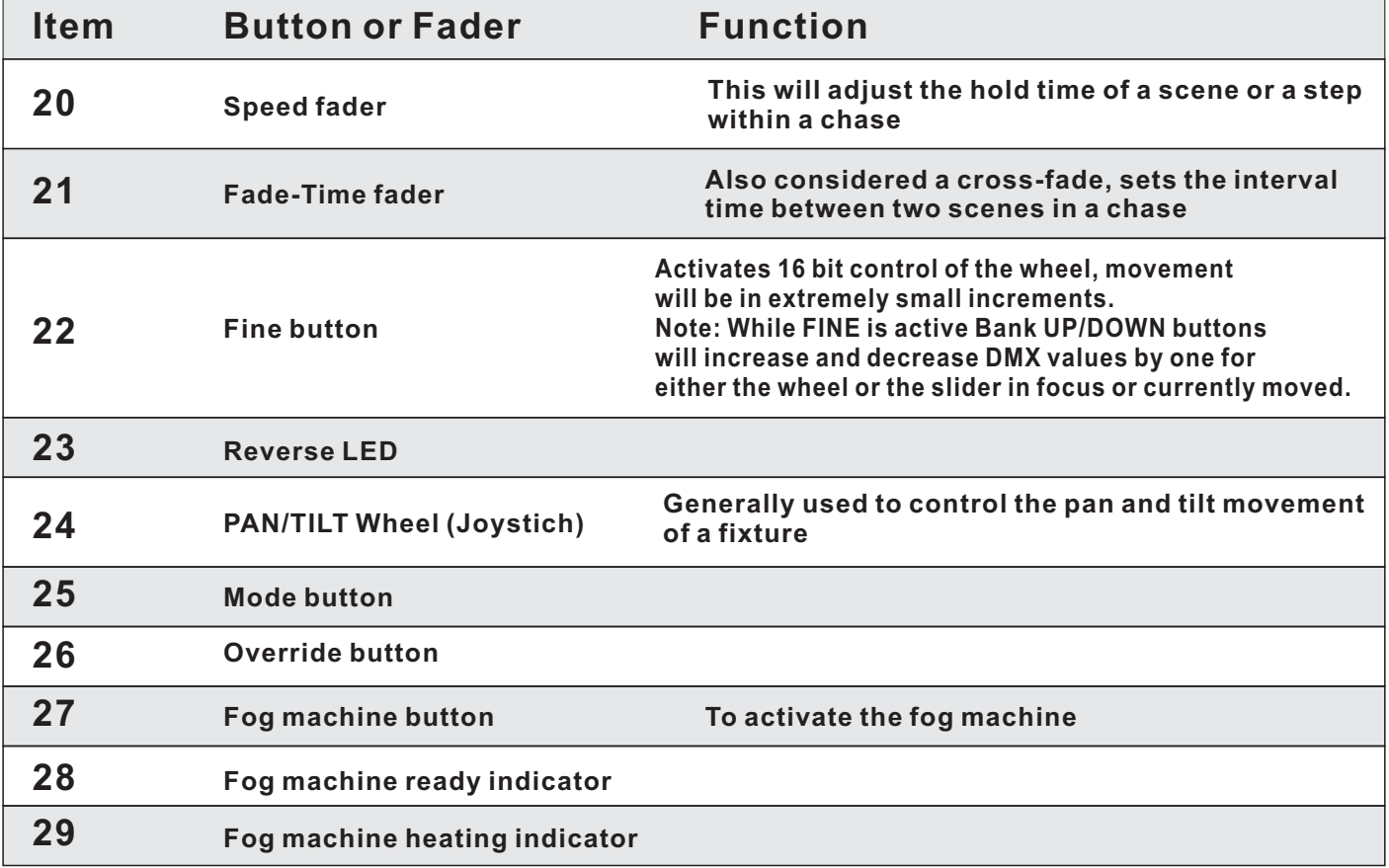

# **2.4 Product Overview (rear panel) 2.4 Product Overview (rear**

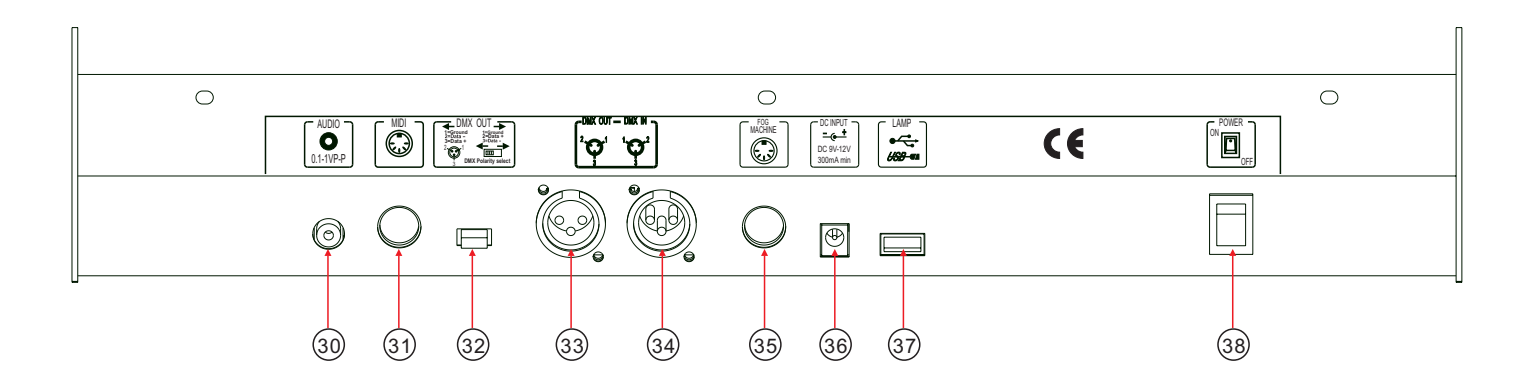

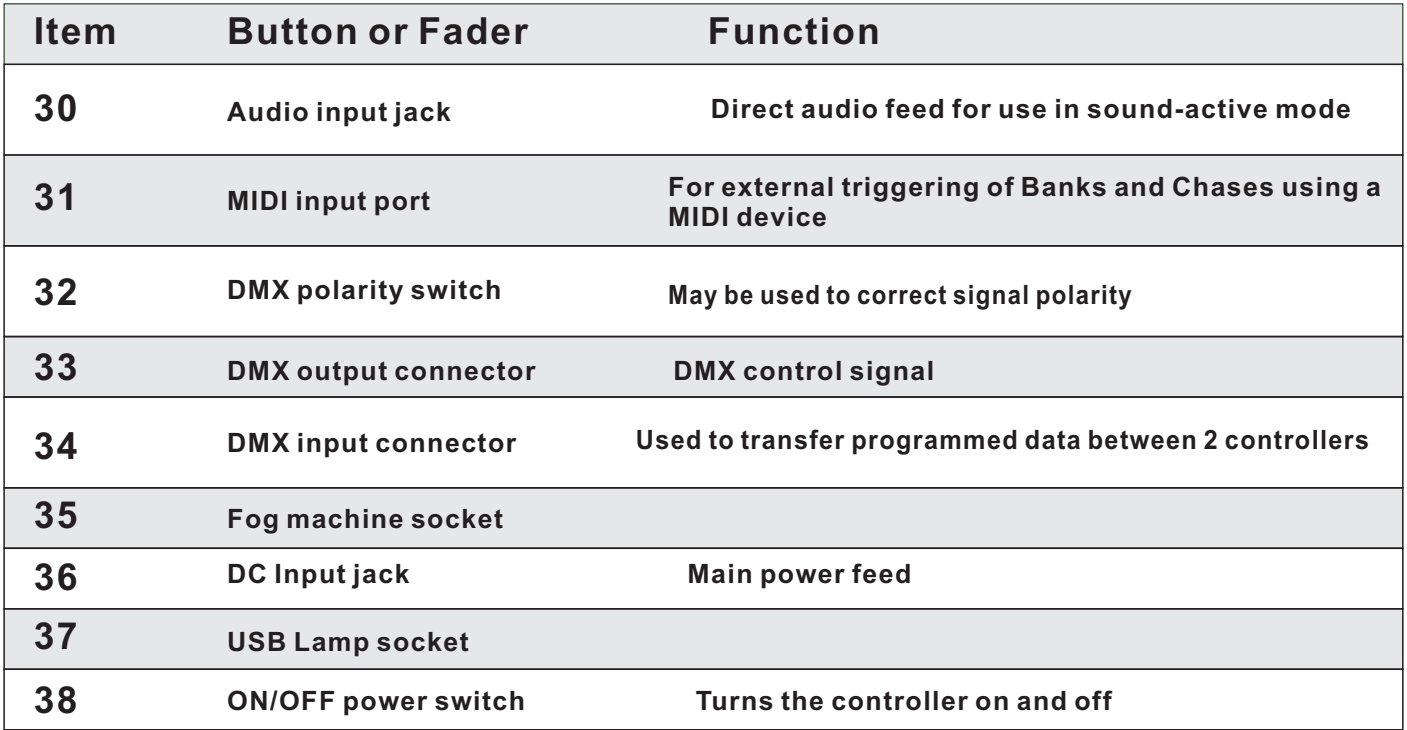

# **2.5 Common Terms 2.5 Common**

The following are common terms used in intelligent light programming.

**Blackout** is a state by where all lighting fixtures light output are set to 0 or off, usually on a temporary basis.

 $DMX$ -512 is an industry standard digital communication protocol used in entertainment lighting equipment. For more information read Sections "DMX Primer" and "DMX Control Mode" in the Appendix.

**Fixture** refers to your lighting instrument or other device such as a fogger or dimmer of which you can control.

**Programs** are a bunch of scenes stacked one after another. It can be programmed as either a single scene or multiple scenes in sequence.

**Scenes** are static lighting states.

**Sliders** also known as faders.

**Chases** can also be called programs. A chase consists of a bunch of scenes stacked one after another.

**Scanner** refers to a lighting instrument with a pan and tilt mirror; however, in the ILS-CON controller it can be used to control any DMX-512 compatible device as a generic fixture.

**MIDI** is a standard for representing musical information in a digital format. A MIDI input would provide external triggering of scenes using midi device such as a midi keyboard.

**Stand Alone** refers to a fixture's ability to function independently of an external controller and usually in sync to music, due to a built in microphone.

**Fade** slider is used to adjust the time between scenes within a chase.

**Speed** slider affects the amount of time a scene will hold its state. It is also considered a wait time.

**Shutter** is a mechanical device in the lighting fixture that allows you to block the lights path. It is often used to lessen the intensity of the light output and to strobe.

Patching refers to the process of assigning fixtures a DMX channel or..

# **3.OPERATING INSTRUCTIONS 3.OPERATING**

# **3.1 Setup**

# **3.1.1 SETTING UP THE SYSTEM**

- **1)** Plug the AC to DC power supply to the system back panel and to the mains outlet.
- 2) Plug in your DMX cable(s) to your intelligent lighting as described in the fixtures respective manual. For a quick Primer on DMX see the "DMX Primer" section in the Appendix of this manual.

# **3.1.2 FIXTURE ADDRESSING 3.1.2**

The DMX-240A is programmed to control 16 channels of DMX per fixture, therefore the fixtures you wish to control with the corresponding "SCANNER" buttons on the unit, must be spaced 16 channels apart.

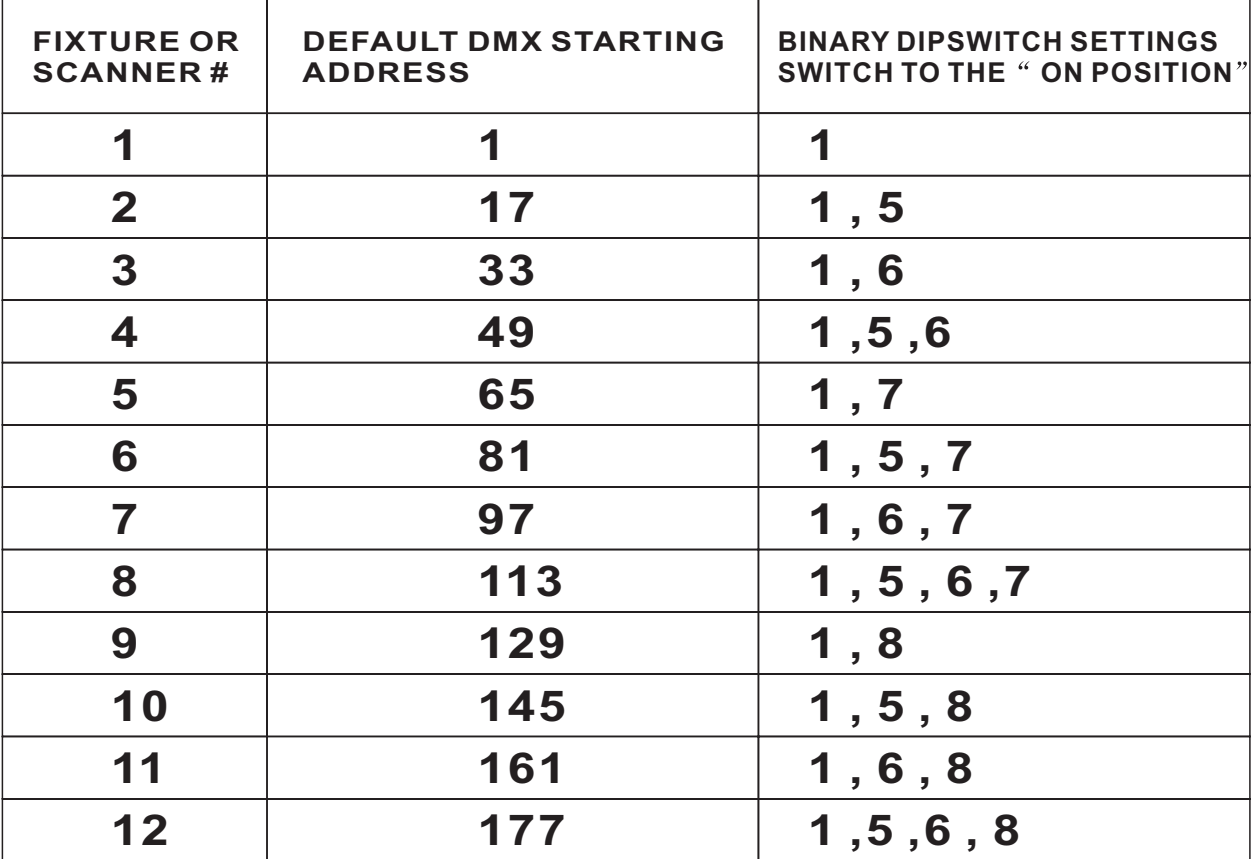

Please refer to your individual fixture's manual for DMX addressing instructions. The table above refers to a standard 9 dipswitch binary configurable device.

# **3.1.3 WHEEL ASSIGNMENT 3.1.3**

Because not all intelligent lighting fixtures are alike or share the same control attributes, the DMX-240A allows the user to assign the wheel the correct pan and tilt channel for every individual fixture including 16 bit channel assignments. It also allows the user to re-assign physical faders to fixture DMX channels so that the user can combine or unify control of similar or the same attributes across different types of fixtures.

# **Action : Action**

- 1) press and hold the **PROGRAM** button until the led blinks
- 2) Press and hold **FINE** & **MODE** buttons together (2) times to access the channel assignment mode. the assign led will light. the wheel can be reassigned to output on a different dmx channel.
- $3)$  press a SCANNER button that represents the fixture you would like to set the pan&tilt
- 4) Use the **BANKUP/DOWN** buttons to select pan/tilt

#### **Notes : Notes**

All wheels can be reassigned to output on a different DMX channel. Press AUTO/DEL&MODE buttons together to delete the channel assignment mode.

# **Action : Action**

- 5) Press the TAP/DISPLAY button to switch pages
- $6)$  press and hold **MODE** button, then press the SCENES buttons to select the DMXchannel.All LEDs will blink.
- **7)** Press and hold **FINE** & **MODE** buttons to exit

# **3.1.4 Review wheel assignment or reverse 3.1.4 Review wheel assignment or**

#### **Action : (Reverse Review) Action : (Reverse**

- 1) Press and hold **FINE** & **MODE** buttons together to access the wheel assignment mode
- **2)** press a **SCANNER** button to select a scanner
- 3) Press and hold **FINE** & **MODE** buttons together (2) times to exit

# **Action : (wheel assignment Review) Action : (wheel assignment**

- 1) Press and hold **FINE** & mode buttons together (2) times to access the channel reverse mode
- **2)** press a **SCANNER** button to select a scanner
- **3)** Press and hold **FINE & MODE** buttons to exit

# **3.1.5 COPY SCANNER 3.1.5**

Example: Copying Scanner 1 into Scanner 2

# **Action : Action**

- **1) Press and hold SCANNER** button # 1.
- **2)** While holding button # 1 press **SCANNER** button # 2.
- **3)** Release SCANNER button # 1 first before releasing **SCANNER** button #2.
- **4)** All SCANNER LED indicators will flash to confirm successful copy.

#### **Notes : Notes**

You can re-assign the DMX channel to all controller fader channels.

#### **Notes : Notes**

# **Notes : Notes**

To save time, you can copy the settings of one Scanner button to another.

# **3.1.6 REVERSE CHANNEL OUTPUT 3.1.6 REVERSE**

# **Action : Action**

- 1) press and hold the **PROGRAM** button until the led blinks
- 2) Press and hold **FINE & MODE** buttons together to access the channel assignment mode, then press the **SCANNER** button
- **3)** Use the **Bankup/Down** buttons to select pan/tilt
- 4) Press the TAP/DISPLAY button to switch between pages
- $5)$  press and hold *MODE* button, then press the **SCENES** buttons to select the DMXchannel.All LEDs will blink.
- **6)** Press and hold **FINE** & **MODE** buttons(2)times to exit

# **3.1.7 FADE TIME ASSIGN 3.1.7 FADE**

You can choose whether the board's fade time during scene execution is implemented broadly to all output channels or only to the Pan & Tilt movement channels. This is relevant because often you will want gobos and colors to change quickly while not affecting the movement of the light.

# **Action : Action**

**2)** Hold the **MODE** and TAP DISPLAY buttons simultaneously. **1**) Turn OFF the controller. **3)** Turn ON the controller.  $\blacktriangleleft$  ) Press the TAP DISPLAY button to toggle between the two modes. Either ALL CH (all channels) or ONLY X/Y (Pan & Tilt only) **5)** Press MODE and TAP DISPLAY to save settings. All LEDS will blink to confirm. ALL CH: All channels ONLY X/Y: Only Pan & Tilt

# **3.2 Operation 3.2**

# 3.2.1 MANUAL MODE 3.2.1

The manual mode allows direct control of all scanners. You are able to move them and change attributes by using the channel faders and wheel.

**Notes : Notes**

# **Action : Action**

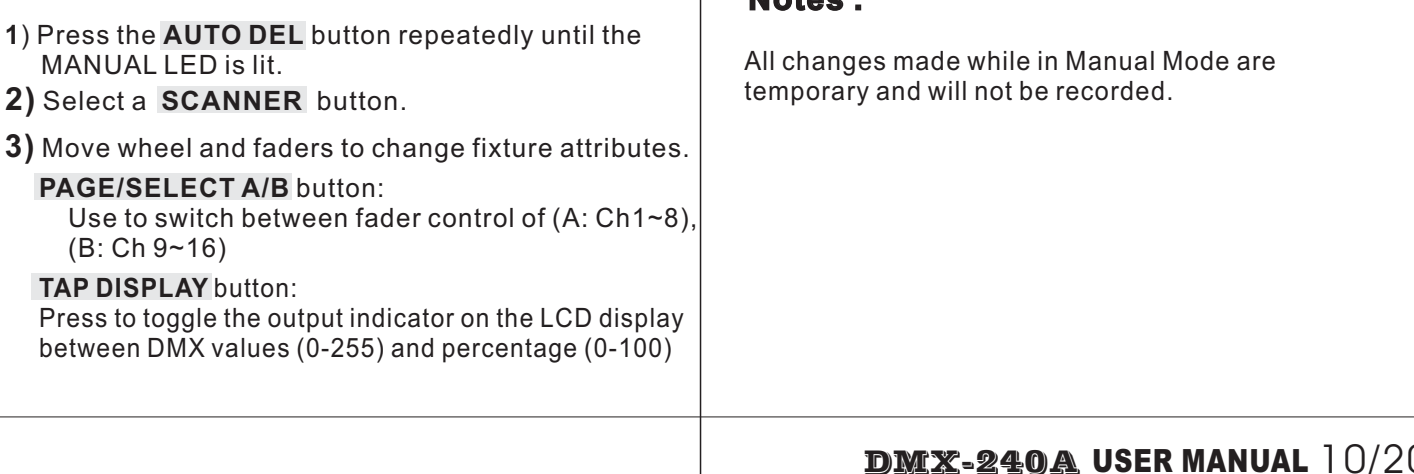

#### **Notes : Notes**

You can permanently reverse the output of any given channel on the controller. Press AUTO/DEL&MODE buttons together to delete the reverse channel.

# **3.2.2 REVIEW SCENE OR CHASE REVIEW SCENE OR**

This instruction assumes that you have already recorded scenes and chases on the controller. Other wise skip section and go to programming.

#### **Action:** (SCENE Review)

- **1)** Select any one of the 30 banks by pressing the **BANK UP/DOWN** buttons.
- **2)** Select a **SCENE** button (1~8) to review.
- **3)** Move wheel and faders to change fixture attributes.

#### **Action: (CHASE Review)**

- **1)** Press any one of the 6 **CHASE** buttons.
- **2)** Press the TAP DISPLAY button to view the step number on the display.
- $3)$  Press the BANK UP/DOWN buttons review all scenes in the chase.

# **3.3 Programming 3.3**

A program (bank) is a sequence of different scenes (or steps) that will be called up one after another. In the DMX-240A 30 programs can be created of 8 scenes in each.

#### **3.3.1ENTERING PROGRAM MODE 3.3.1ENTERING PROGRAM**

1) Press the **Program** button until the LED blinks.

#### **3.3.2CREATE A SCENE SCENE :**

A scene is a static lighting state. Scenes are stored in banks. There are 30 bank memories on the controller and each bank can hold 8 scene memories. The DMX-240A can save 240 scenes total.

#### **Action : Action**

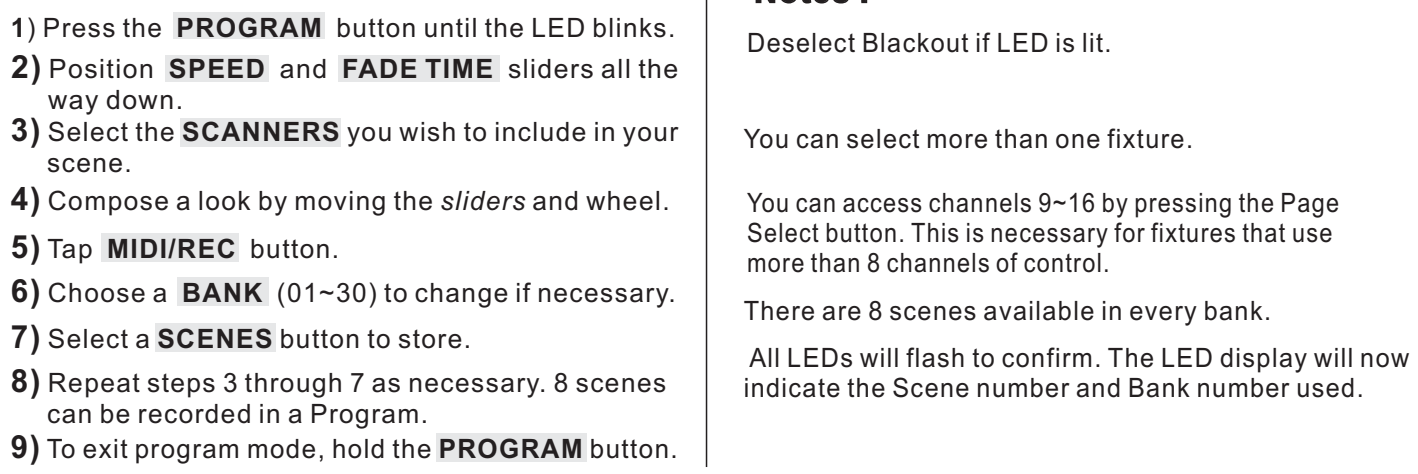

 $\overline{1}$ 

**Notes : Notes**

Tip! Press the FINE button, activate joystick or slider by moving it then use the Bank Up/Down buttons to change values in increments of  $4^{\frac{1}{2}}$ 

#### ${\tt Shortcut}$ : Press [PROGRAM] $\cdot$  [SCANNERS]  $\,$  Adjust [Faders & Wheel] $\cdot$  [BANK]  $[SCENE] \rightarrow Pres$  [PROGRAM] to store.

# **Notes : Notes**

Make sure you are still in MANUAL Mode.

# **3.3.3 RUNNING A PROGRAM 3.3.3**

#### **Action : Action**

- 1) Use **BANK UP/DOWN** buttons to change Program banks if necessary.
- **2)** Press the AUTO DEL button repeatedly until the LED turns on. **AUTO**
- $3)$  Adjust the PROGRAM speed via the SPEED fader and the loop rate via the **FADE TIME** fader.
- 4) Alternatively you can tap the TAP DISPLAY button twice. The time between two taps sets the time between SCENES (up to 10 minutes).

# **3.3.4 CHECK PROGRAM 3.3.4 CHECK**

#### **Action : Action**

- 1) Press and hold the **PROGRAM** button until the LED blinks.
- $2)$  Use the BANK UP/DOWN buttons to select the **PROGRAM** bank to review.
- $3)$  Press the SCENES buttons to review each scene individually.

# **3.3.5 EDITING A PROGRAM 3.3.5**

Scenes will need to be modified manually.

# **Action : Action**

- 1) Press and hold the **PROGRAM** button until the LED blinks.
- $2)$  Use **BANK UP/DOWN** buttons to change *Program* banks if necessary.
- **3)** Select the desired fixture via the **SCANNERS** button.
- **4)** Adjust and change fixture attributes using the channel faders and wheel.
- **5)** Press the **MIDI/REC** button to prepare the save.
- **6)** Select the desired **SCENES** button to save.

# **3.3.6 COPY A PROGRAM 3.3.6**

#### **Action : Action**

- **1) Press and hold the PROGRAM** button until the LED blinks.
- $2)$  Use  $\overline{\text{BANK}}$  UP/DOWN buttons to select the **PROGRAM** bank you will copy.
- **3)** Press the **MIDI/REC** button to prepare the copy.
- **4)** Use BANK UP/DOWN buttons to select the destination **PROGRAM** bank.
- $5)$  Press the **MUSIC BANK COPY** button to execute the copy. All LEDs on the controller will blink.

# **Notes : Notes**

**Deselect Blackout if LED is lit.**

Also called a Tap-Sync.

#### **Notes : Notes**

**Notes : Notes**

Deselect Blackout if LED is lit.

#### **Notes : Notes**

All 8 scenes in a Program bank will be copied.

# **3.4 Chase Programming**

A chase is created by using previously created scenes. Scenes become steps in a chase and can be arranged in any order you choose. It is highly recommended that prior to programming chases for the first time; you delete all chases from memory. See "Delete All Chases" for instructions.

#### **3.4.1 CREATE A CHASE**

A Chase can contain 240 scenes as steps. The term steps and scenes are used interchangeably.

# **Action : Action**

- **1)** Press the **PROGRAM** button until the LED blinks.
- **2)** Press the **CHASE** (1~6) button you wish to program.
- **3)** Change **BANK** if necessary to locate a scene.
- **4)** Select the **SCENE** to insert.
- **5)** Tap the **MIDI/REC** button to store.
- **6)** Repeat steps 3 ~ 5 to add additional steps in the chase. Up to 240 steps can be recorded.
- **7)** Press and hold the **PROGRAM** button to save the chase.

# **3.4.2 RUNNING A CHASE**

#### **Action : Action**

- **1) Press a CHASE button then press the AUTO DEL** button.
- **2)** Adjust the Chase speed by tapping the **TAP DISPLAY** button twice at a rate of your choosing.

# **3.4.3 CHECKING A CHASE**

# **Action : Action**

- 1) Press and hold the **PROGRAM** button until the LED is lit.
- **2)** Select the desired **CHASE** button.
- $3)$  Press the TAP DISPLAY button to switch the LCD display to steps.
- **4)** Review each scene/step individually by using the **BANK UP/DOWN** buttons.

# **3.4.4 EDIT CHASE (COPY BANK INTO CHASE) EDIT CHASE BANK INTO**

#### **Action : Action**

- 1) Press and hold the **PROGRAM** button to enter programming mode.
- **2)** Press the desired **CHASE** button.
- $3)$  Select the BANK to be copied using the **BANK UP/DOWN** buttons.
- **4)** Press **MUSIC/BANK COPY** button to prepare copy.
- **5)** Press **MIDI/REC** button to copy the bank. All LEDs will blink.

#### **Notes : Notes**

# **Notes : Notes**

The time between 2 taps will set the chase speed (up to 10 minutes)

#### **Notes : Notes**

#### **3.4.5 EDIT CHASE (COPY SCENE INTO CHASE) EDIT CHASE SCENE INTO**

#### **Action : Action**

- 1) Press and hold the PROGRAM button to enter programming mode.
- **2)** Press the desired **CHASE** button.
- $3)$  Select the BANK that contains the scene to be copied using the **BANK UP/DOWN** buttons.
- **4)** Press the SCENE button that corresponds to the scene to be copied.
- **5)** Press **MIDI/REC** button to copy the scene. All LEDs will blink.

#### **3.4.6 EDIT CHASE (INSERT SCENE INTO A CHASE) EDIT CHASE (INSERT SCENE**

# **Action : Action**

- **1) Press and hold the <b>PROGRAM** button to enter programming mode.
- **2)** Press the desired **CHASE** button.
- $3)$  Press the TAP DISPLAY to switch the LCD display to steps view.
- **4)** Use the **BANK UP/DOWN** buttons to navigate steps and locate the insert point of the new scene. The display will read the step number.
- **5)** Press **MIDI/REC** button to prepare the insert.
- **6)** Use the **BANK UP/DOWN** button to locate the **SCENE**.
- **7)** Press the SCENE button that corresponds to the scene to be inserted.
- **8)** Press **MIDI/REC** button to insert the scene. All LEDs will blink.

# **3.4.7 DELETE A SCENE IN A CHASE SCENE**

#### **Action : Action**

- 1) Press and hold the **PROGRAM** button to enter programming mode.
- **2)** Press the desired **CHASE** button that contains the scene to be deleted.
- $3)$  Press the TAP DISPLAY button to switch the LCD display to steps.
- **4)** Select the scene/step to be deleted using the **BANK UP/DOWN** buttons.
- 5) Press **AUTO DEL** button to delete the step/scene. All LEDs will blink.

# **3.4.8 DELETE A CHASE**

# **Action : Action**

- 1) Press and hold the **PROGRAM** button to enter programming mode.
- **2)** Press the **CHASE** button  $(1 6)$  to be deleted.
- $3)$  Press and hold <code>AUTO DEL</code> button and the respective **CHASE** button to delete the chase. All LEDs will blink.

#### **Notes : Notes**

**Notes : Notes**

*I*.e. To insert a scene between Steps 05 and 06 navigate using BANK buttons until the display reads STEP05.

#### **Notes : Notes**

#### **3.4.9 DELETE ALL CHASE PROGRAMS CHASE**

**CAUTION!** This procedure will result in irrevocable loss of chase step memory. The individual scenes and program banks will be preserved.

#### **Action : Action**

- **1)** Turn OFF controller.
- **2)** Press and hold the BANK DOWN button and the **AUTO DEL** button while turning ON the controller.
- **3)** All LEDs will blink.

# **3.5 Scene Programming (Steps) Scene Programming**

#### **3.5.1 INSERT A SCENE 3.5.1**

#### **Action : Action**

- **1) Press and hold the PROGRAM** button to enter programming mode.
- 2) Press the desired **CHASE** button.
- $3)$  Press the TAP DISPLAY to switch the LCD display to steps view.
- **4)** Use the **BANK UP/DOWN** buttons to navigate steps and locate the insert point of the new scene. The display will read the step number.
- **5)** Press **MIDI/REC** button to prepare the insert.
- **6)** Use the **BANK UP/DOWN** button to locate the **SCENE**.
- **7)** Press the **SCENE** button that corresponds to the scene to be inserted.
- **8)** Press **MIDI/REC** button to insert the scene. All LEDs will blink.

# **3.5.2 COPY A SCENE**

#### **Action : Action**

- 1) Press and hold the **PROGRAM** button to enter programming mode.
- $\mathbf{2})$  Select the  $\mathbf{BANK}$  that contains the scene to be copied using the **BANK UP/DOWN** buttons.
- **3)** Press the **SCENE** button that corresponds to the scene to be copied.
- **4)** Press **MIDI/REC** button to copy the scene.
- $5)$  Select the destination BANK that contains the scene memory to record onto using the **BANK UP/DOWN** buttons.
- 6) Press the desired **SCENE** button to complete copy. All LEDs will blink.

#### **Notes : Notes**

#### **Notes : Notes**

*I*.e. To insert a scene between Steps 05 and 06 navigate using BANK buttons until the display reads STEP<sub>05</sub>.

# **3.5.3 DELETE A SCENE**

# **Action : Action**

- 1) Press and hold the **PROGRAM** button to enter programming mode.
- **2)** Select the BANK that contains the scene to be deleted by using the **BANK UP/DOWN** buttons.
- **3)** Press and hold the **AUTO DEL** button.
- **4)** Press the SCENE button that corresponds to the scene you want to delete. All LEDs will blink.

#### **3.5.4 DELETE ALL SCENES 3.5.4 ALL**

# **Action : Action**

- **1**) Press and hold the PROGRAM button and the **BANK DOWN** button while turning off power to the controller.
- **2)** Turn the controller back on.

# **3.6 Playback**

#### **3.6.1 RUNNING IN SOUND-MODE 3.6.1 RUNNING IN**

#### **Action : Action**

- **1) Press the MUSIC BANK COPY** button until the **MUSIC LED** turns on.
- **2)** Select the program **BANK** to run in soundactive mode using the **BANK UP/DOWN** buttons.
- **3)** Alternatively you can press a single **CHASE** button (1~6) or several **CHASE** buttons in sequence and all selected chases will loop in the order selected.
- **4)** You can adjust the duration time using the **FADE TIME** fader.

#### **3.6.2 RUNNING IN AUTO-MODE 3.6.2 RUNNING**

#### **Action : Action**

- 1) Press the **AUTO DEL** button until the **AUTO LED** turns on.
- **2)** If a **CHASE** button is not pressed the controller will automatically run a **BANK** program.
- $3)$  Change BANK programs by using BANK UP/DOWN buttons.
- **4)** Alternatively you can press a single **CHASE** button (1~6) or several **CHASE** buttons in sequence and all selected chases will loop in the order selected.
- **5)** You can adjust the time between steps by moving the **SPEED** fader and the duration of the step by moving the fader. **FADE TIME**

#### **3.6.3 RUN MULTIPLE CHASES SIMULTANEOUSLY 3.6.3 RUN MULTIPLE CHASES**

#### **Action : Action**

- **1) Press and hold AUTO DEL button.**
- $\boldsymbol{2}$ ) While holding down  $\boldsymbol{\mathsf{A} \textsf{U} \textsf{TO} \textsf{DEL}}$ , in succession press and release each **CHASE** you would like to run simultaneously.

#### **Notes : Notes**

When deleting a scene the physical location is not removed, however, all 192 DMX channels available to the scene will be set to value 0.

# **Notes : Notes**

#### **CAUTION!**

This process is irreversible. All scenes with data will be set to 0.

#### **Notes : Notes**

In the Sound mode, programs will be triggered by the sound using its built-in microphone.

Multiple chases selected will loop and run in the order originally selected.

# **Notes : Notes**

In the Auto mode, programs will be triggered by controllers fade and speed time as set on the faders.

Multiple chases selected will loop and run in the order originally selected.

# **Notes : Notes**

**IMPORTANT!** To avoid conflict between scenes running simultaneously that control the same fixture attributes consider creating individual color and gobo chases.

#### **3.6.4 BLACKOUT**

The **Blackout** button brings all lighting output to 0 or off.

#### **3.7 Midi Operation**

The controller will only respond to **MID**I commands on the **MIDI** channel which it is set to full stop. All **MIDI** control is performed using Note on commands. All other **MIDI** instructions are ignored. To stop a chase, send the blackout on note.

#### **Action : Action**

- **1)Press and hold the MIDI/REC** button for about 3 seconds.
- **2)** Select the MIDI control channel (1~16) via the **BANK UP/DOWN** buttons to set.
- $3)$  Press and hold the **MIDI/REC** button for 3 seconds to save settings.
- **4)** To release **MIDI** control, press any other button except the **BANK** buttons during step 2.

#### **Notes : Notes**

This is the Channel that the controller will receive MIDI note commands.

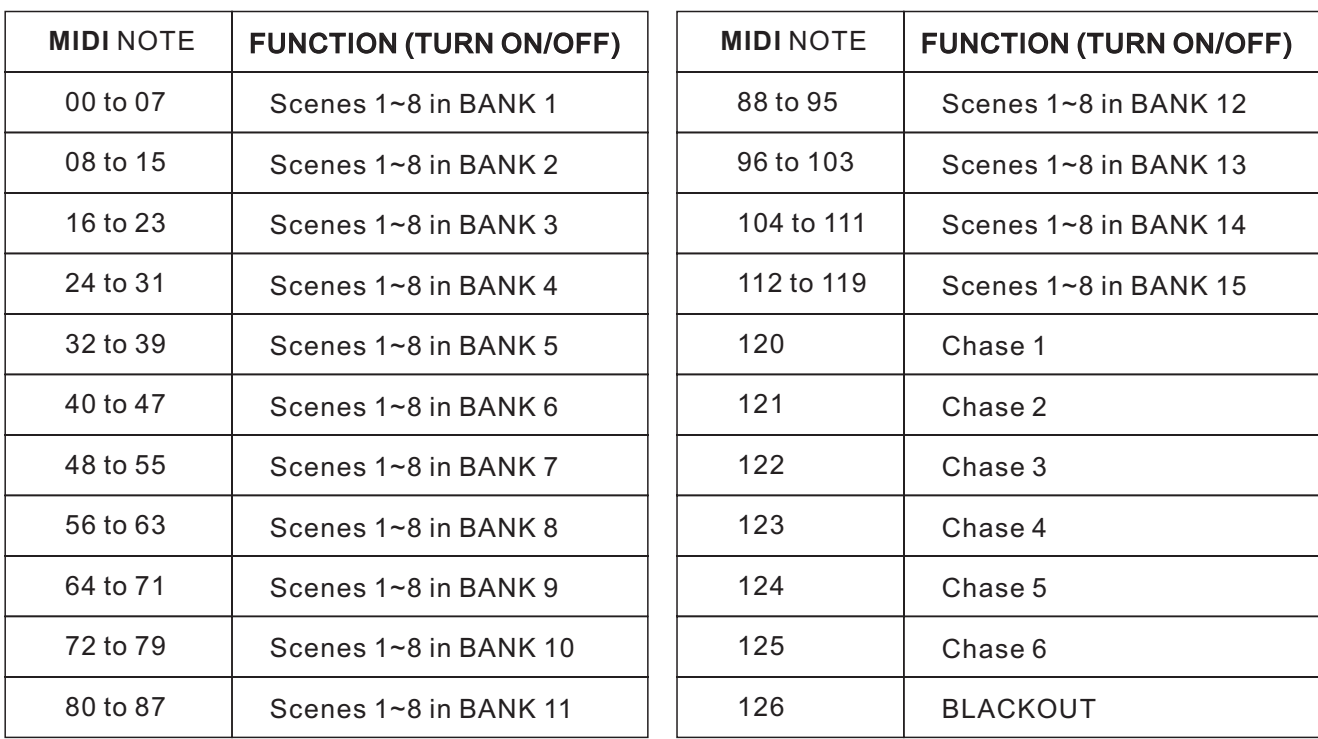

# **3.8 Data Transfer 3.8 Data**

It is possible to transfer the programs stored in one DMX-240A controller to another. Connect from the DMX output of the programmed controller to the DMX input of the other.

# **Action : Action**

- **1**) Source unit: Turn unit Off, press and hold SCANNER buttons 2, 3 and **SCENE** button 1 then turn unit back On.
- **2)** Destination unit: Turn unit Off, press and hold **SCANNER** buttons 8, 9 and **SCENE** button 2 then turn unit back On.
- **3)** Both units are now ready to transmit and receive. Press **SCENE** buttons 7 & 8 simultaneously on Source unit to begin transmission.

#### **Notes : Notes**

The display should show TRANSMIT, this indicates it is ready to transmit data.

The display should show RECEIVE, this indicates it is ready to receive data transmission.

# **4 APPENDIX**

#### **4.1 DMX Primer**

There are 512 channels in a DMX-512 connection. Channels may be assigned in any manner. A fixture capable of receiving DMX 512 will require one or a number of sequential channels. The user must assign a starting address on the fixture that indicates the first channel reserved in the controller. There are many different types of DMX controllable fixtures and they all may vary in the total number of channels required. Choosing a start address should be planned in advance. Channels should never overlap. If they do, this will result in erratic operation of the fixtures whose starting address is set incorrectly. You can however, control multiple fixtures of the same type using the same starting address as long as the intended result is that of unison movement or operation. In other words, the fixtures will be slaved together and all respond exactly the same.

DMX fixtures are designed to receive data through a serial Daisy Chain. A Daisy Chain connection is where the DATA OUT of one fixture connects to the DATA IN of the next fixture. The order in which the fixtures are connected is not important and has no effect on how a controller communicates to each fixture. Use an order that provides for the easiest and most direct cabling. Connect fixtures using shielded two conductor twisted pair cable with three pin XLR male to female connectors. The shield connection is pin 1, while pin 2 is Data Negative  $(S<sub>-</sub>)$  and pin 3 is Data positive  $(S<sub>+</sub>)$ .

#### **4.2 FIXTURE LINKING 4.2 FIXTURE**

#### **Occupation of the XLR-connection:**

**DMX-OUTPUT DMX-OUTPUT XLR mounting-socket:**

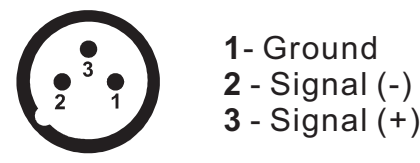

# **XLR mounting-plug:**

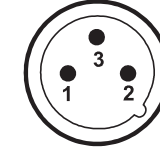

**1** - Ground **2** - Signal (-) **3** - Signal (+)

**Caution:** At the last fixture, the DMX-cable has to be terminated with a terminator. Solder a 120  $\Omega$  resistor between Signal (-) and Signal (+) into a 3-pin XLR-plug and plug it in the DMX-output of the last fixture.

In the Controller mode, at the last fixture in the chain, the DMX output has to be connected with a DMX terminator. This prevents electrical noise from disturbing and corrupting the DMX control signals. The DMX terminator is simply an XLR connector with a 120W (ohm) resistor connected across pins 2 and 3, which is then plugged into the output socket on the last projector in the chain. The connections are illustrated below.

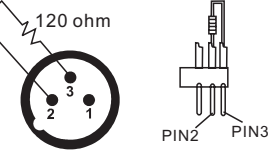

If you wish to connect DMX-controllers with other XLR-outputs, you need to use adapter-cables.

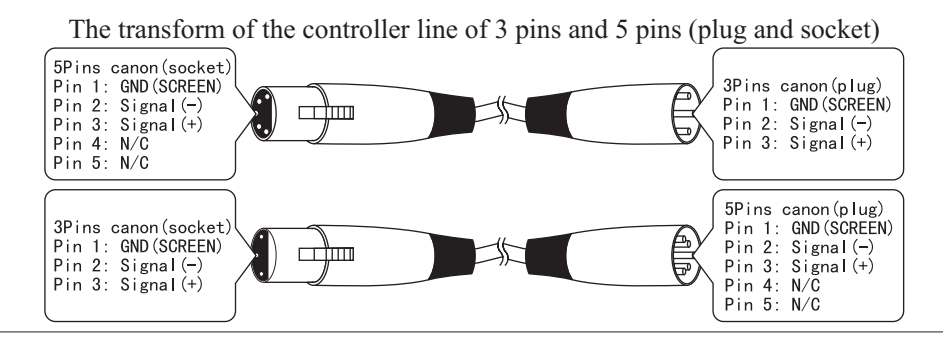

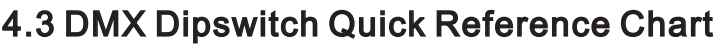

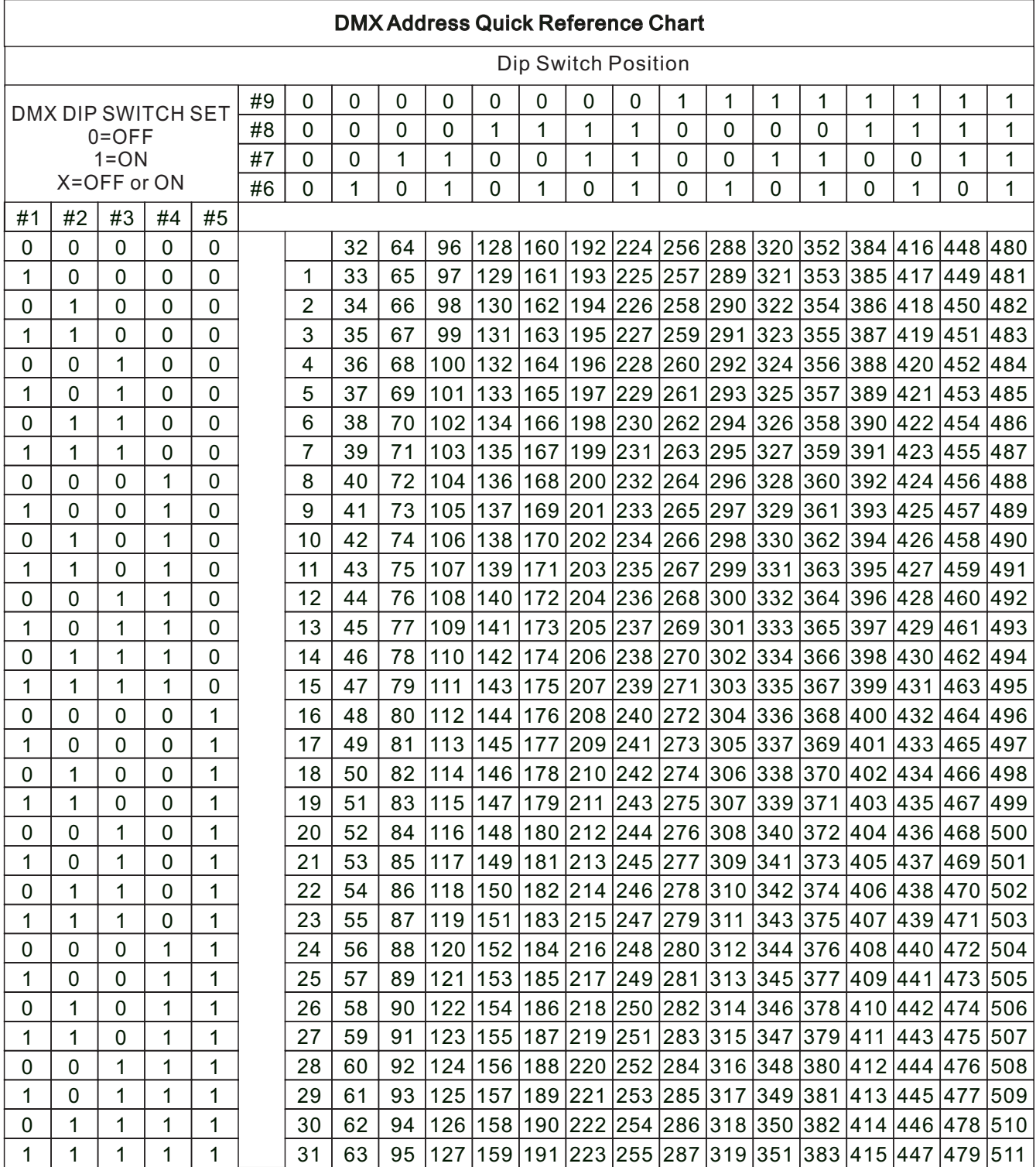

Dip Switch Position DMX Address

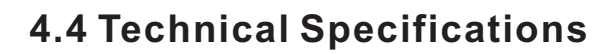

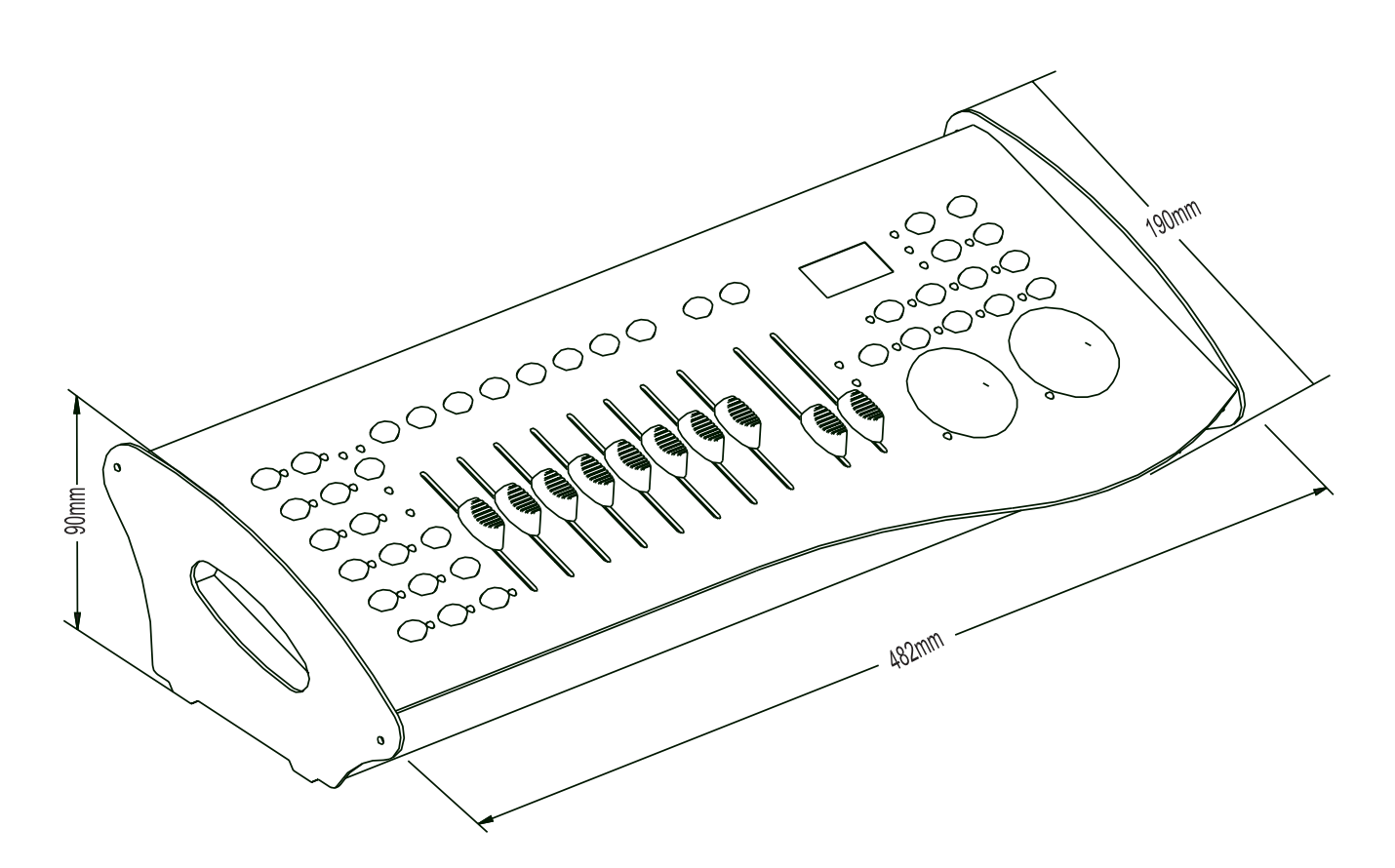

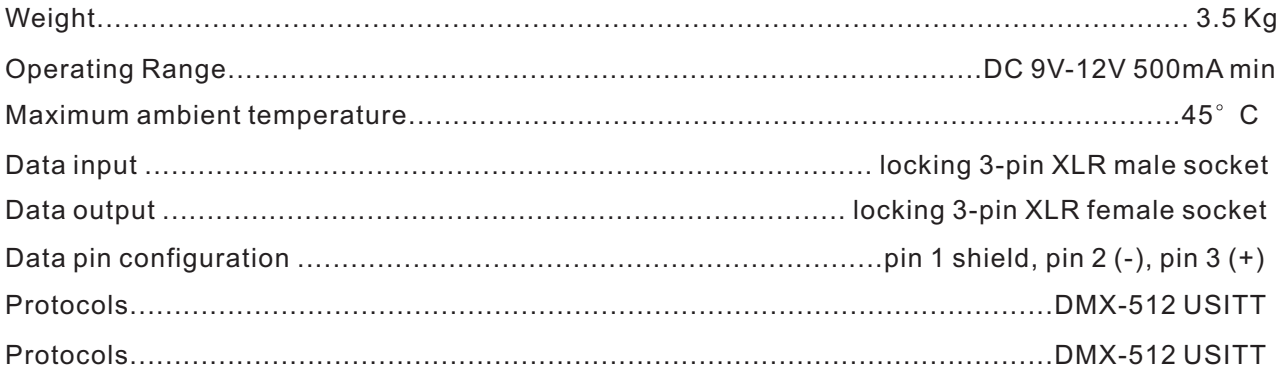